## eduroam接続手順「iOS (iPhone、iPad)」

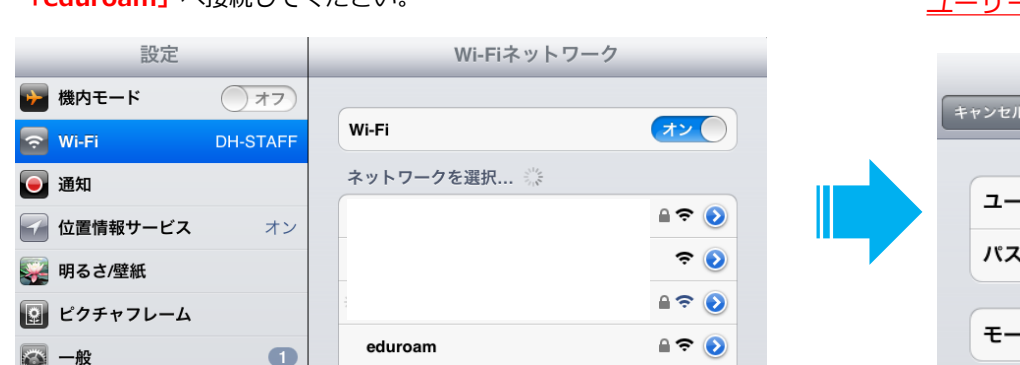

## **②「eduroamのID/パスワード」**を入力してください。 ユーザー名は、@以降も含め、全て入力してください。

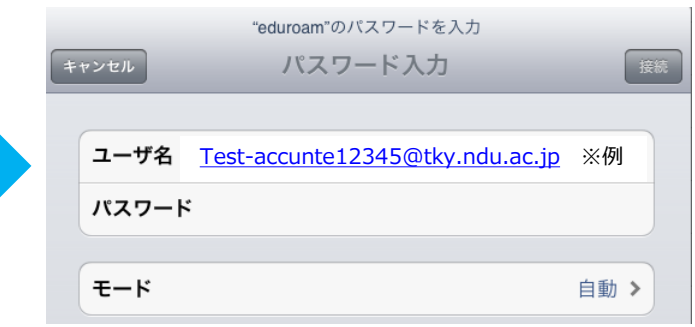

## ③「証明書」の画面が出てくるので「**了解**」を クリックしてください

①「設定」から「Wi-Fi」を選択し、 **「eduroam」**へ接続してください。

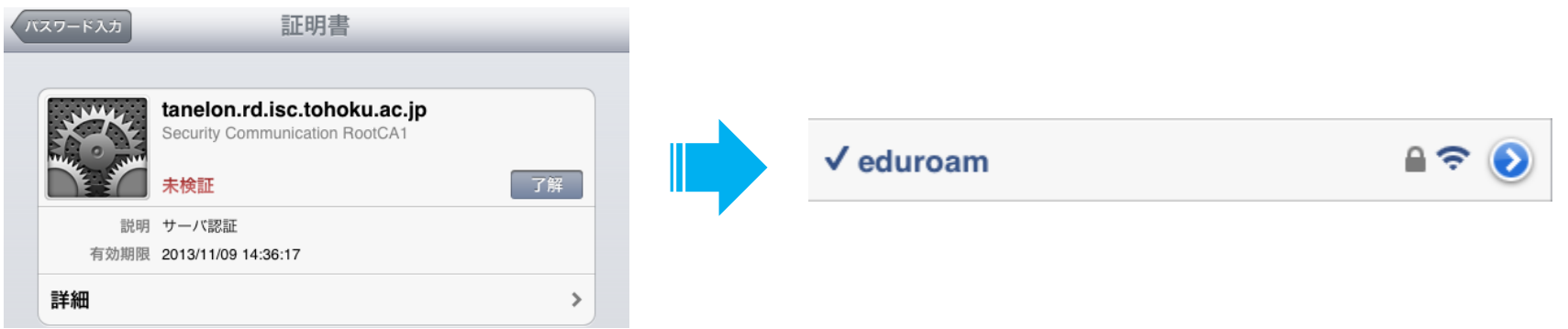

以上で設定は完了です。 次回以降の接続時は、ID・パスワードの入力は必要ありません。

## $\vert \sim \vert - \vert \sim \vert$ **TECHORUS**